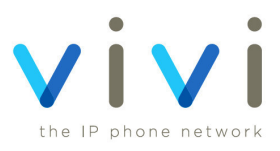

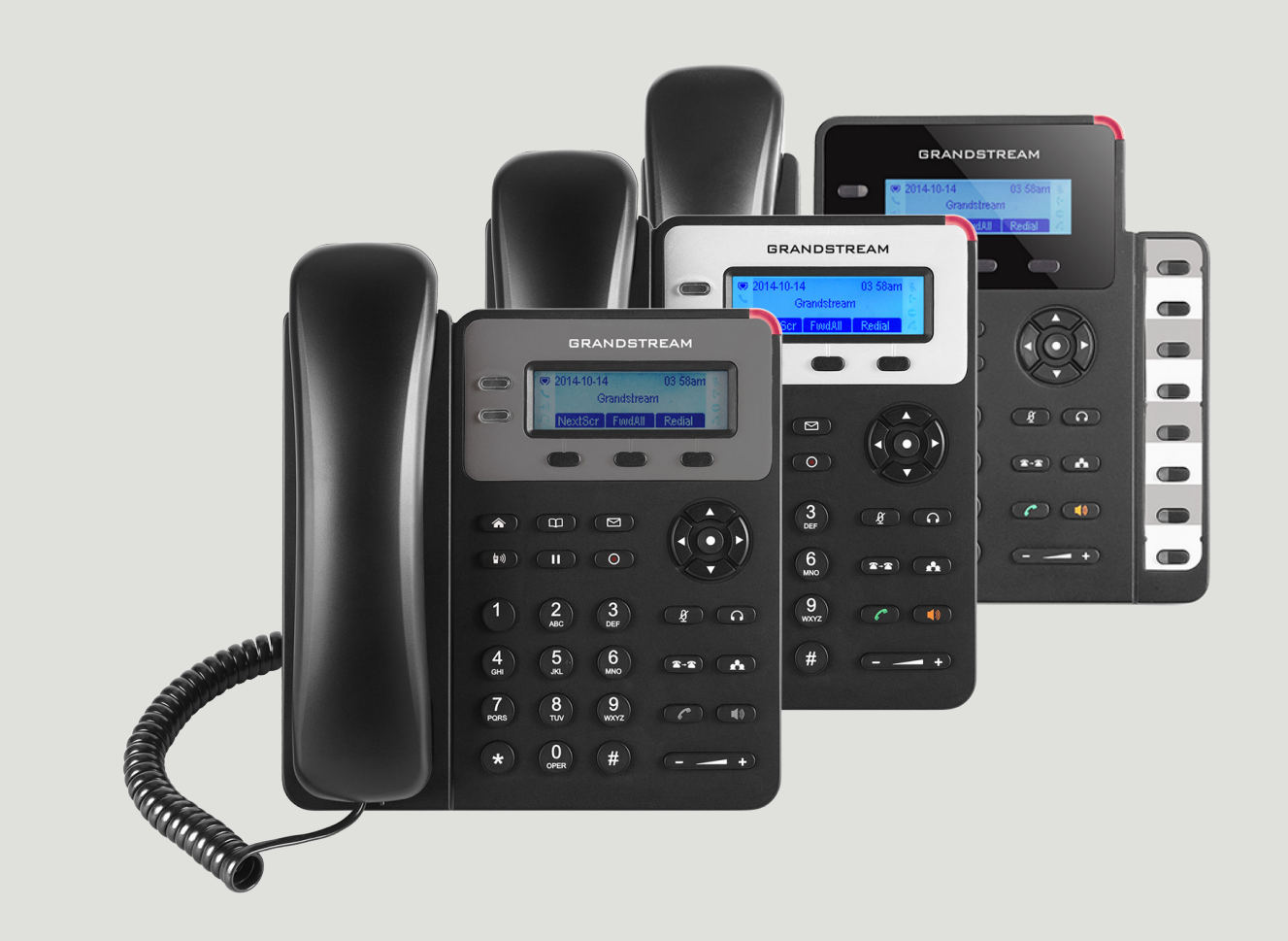

## **Grandstream GXP1600 series**

**User Guide**

# **Contents**

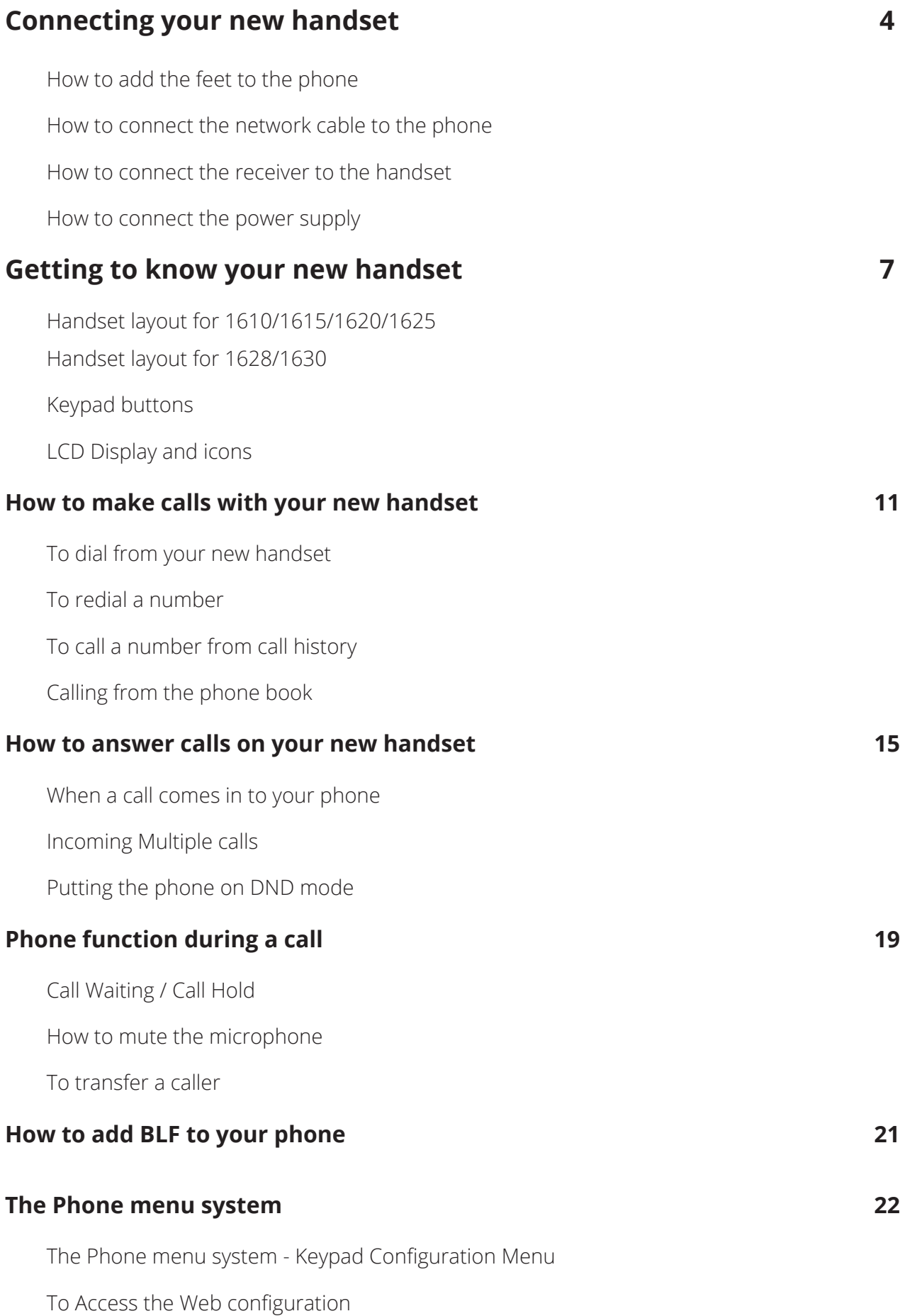

**[Faulty Handset and Replacement Part](#page-24-0) 25**

**[Fault and Solutions](#page-25-0) 26**

# <span id="page-3-0"></span>**Connecting your new handset**

When your phone arrives, please make sure that everything listed below is included.

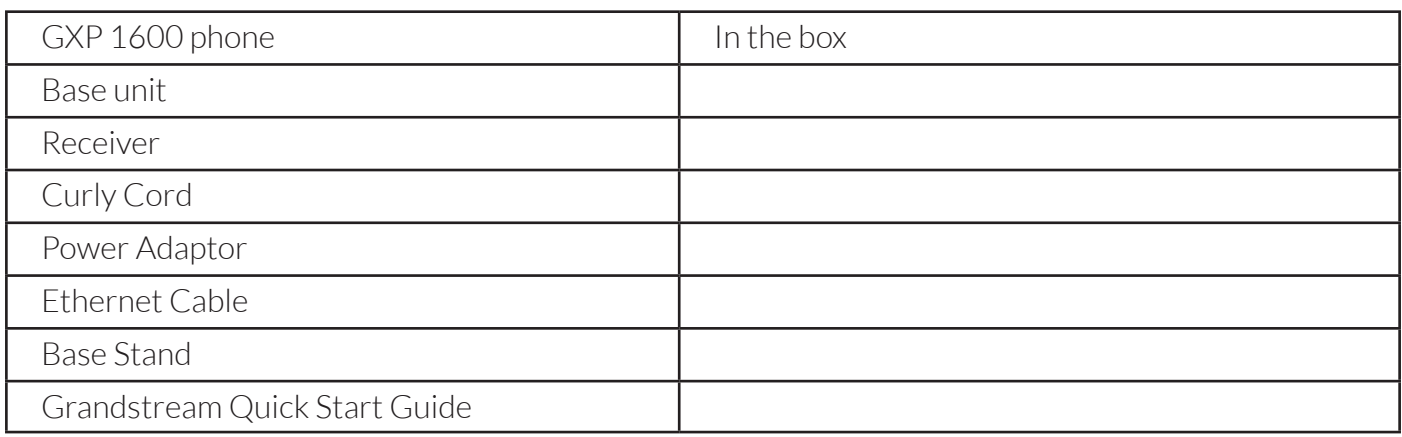

If anything is missing, email customerservices@vivivoip.co.uk who will look into this..

Firstly, insert the stand into the highlighted slots on the back of the phone. You can have the stand two different ways. Either slide the hooks into the slots highlighted in red, or for a more upright position, insert them in the slots highlighted in blue. Once you've inserted the stand, slide it up to lock it in place.

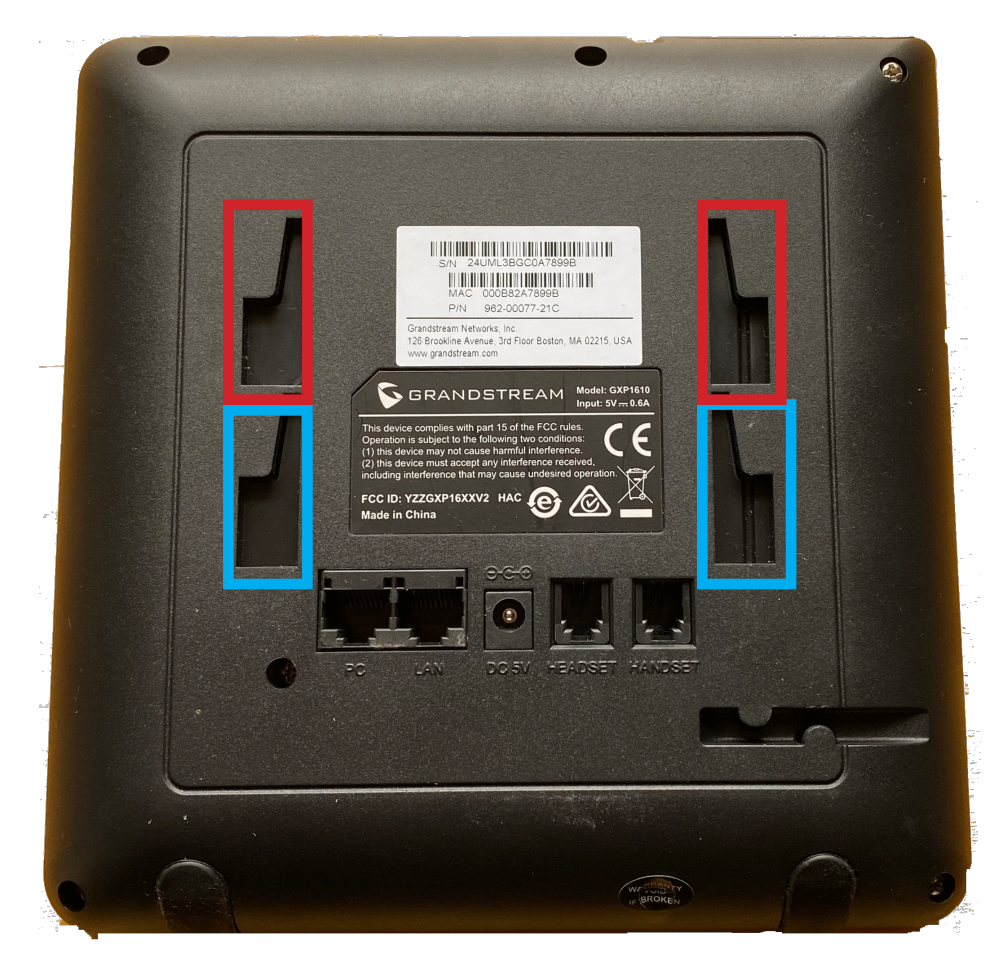

<span id="page-4-0"></span>Now you need to connect the Ethernet cable from your Router/Switch to the LAN port on the back of the phone, highlighted in red below. If you are limited on network ports, and need a connection for your computer, then you connect an ethernet cable from the PC port of the phone to your PC. The phone will then pass it's connection through to your computer.

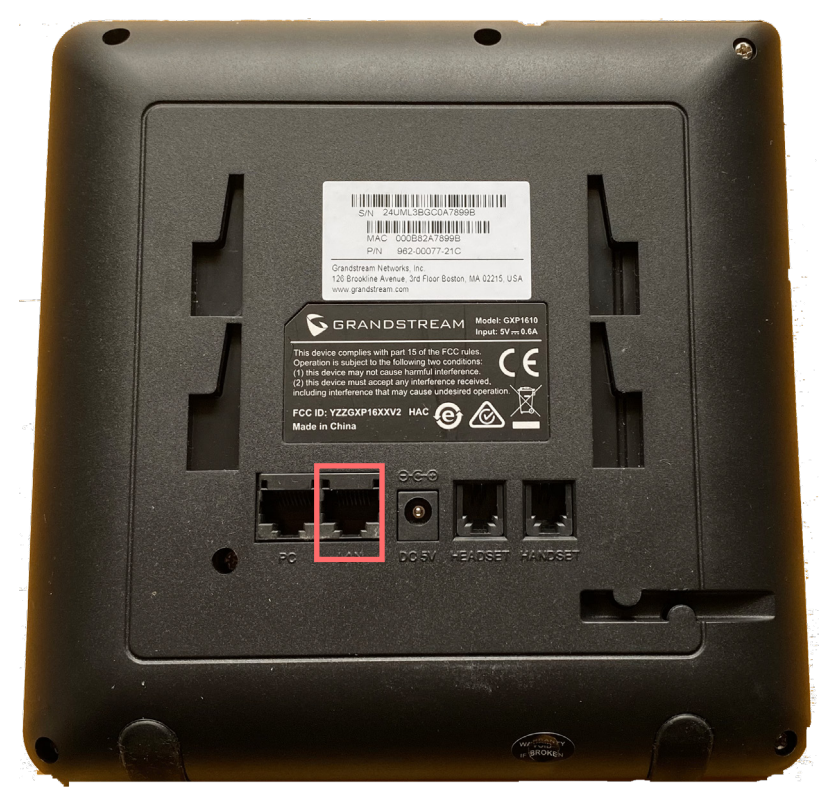

Next, connect the receiver to the red highlighted handset port. If you are connecting a headset then use the port highlighted blue. The receiver and headsets ports use the same connector, so make sure you use the correct ports otherwise they won't work.

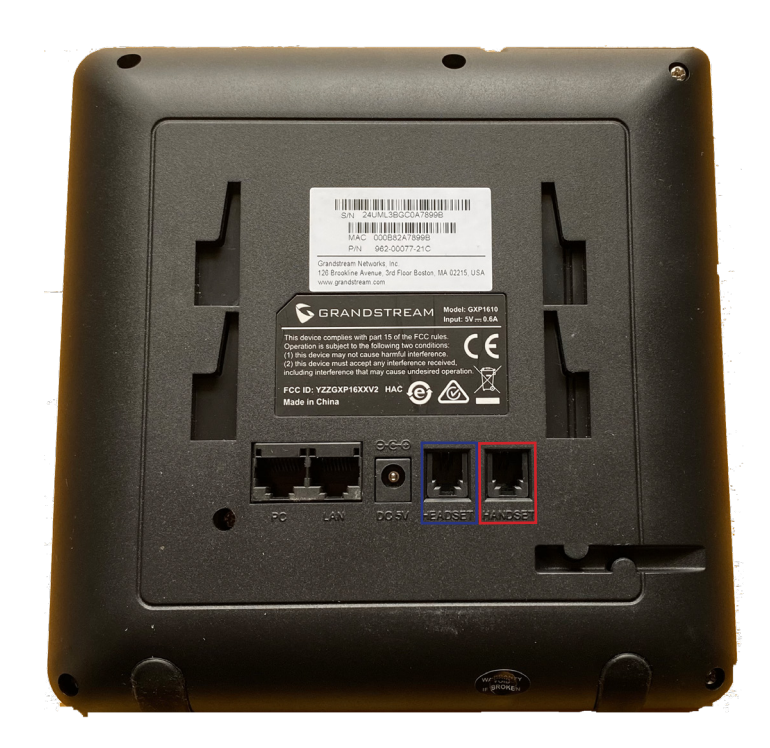

<span id="page-5-0"></span>Once the receiver is connected you can power up your new handset. Insert the power cable into the base unit and plug it in. The handset will power up and show a loading screen on the display

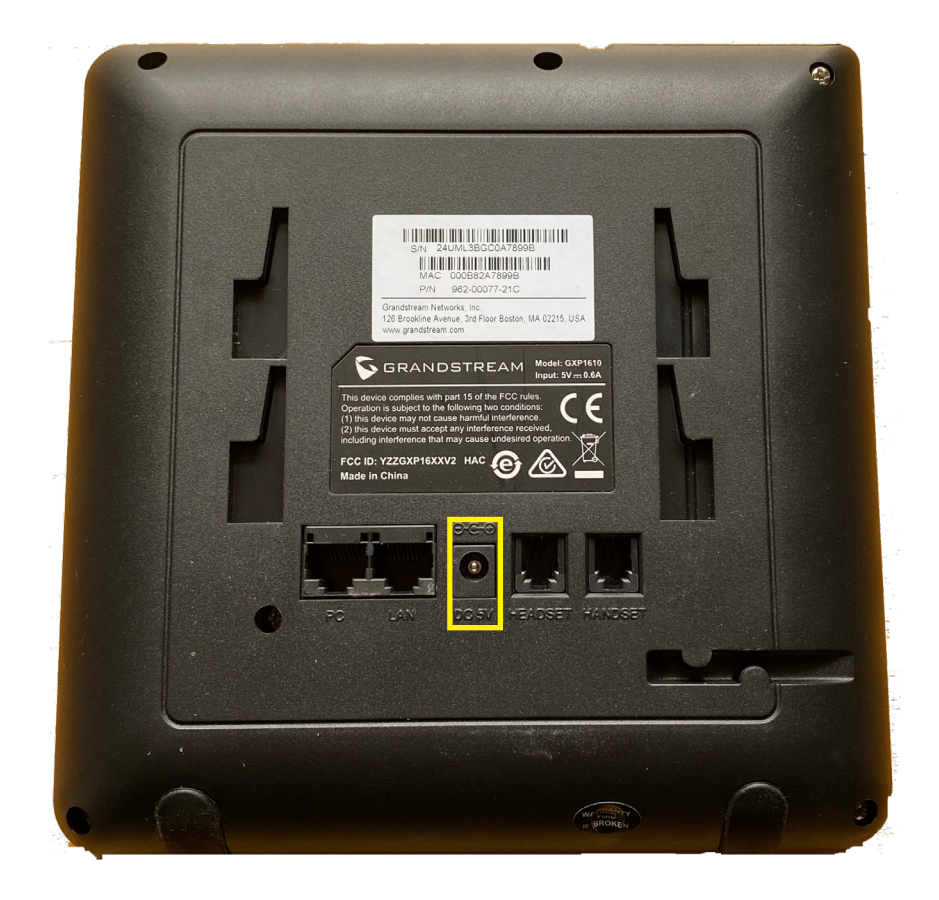

# <span id="page-6-0"></span>**Getting to know your new handset**

Below is the keypad layout of your new Grandstream GXP1450. There are four different versions of this phone. Below is the layout of the GXP 1610/1615/1620/1625 and on the next page is the layout for the 1628 and 1630. Page 9 will show you what each key does on the handset

### **The Grandstream GXP1610/1615/1620/1625 layout**

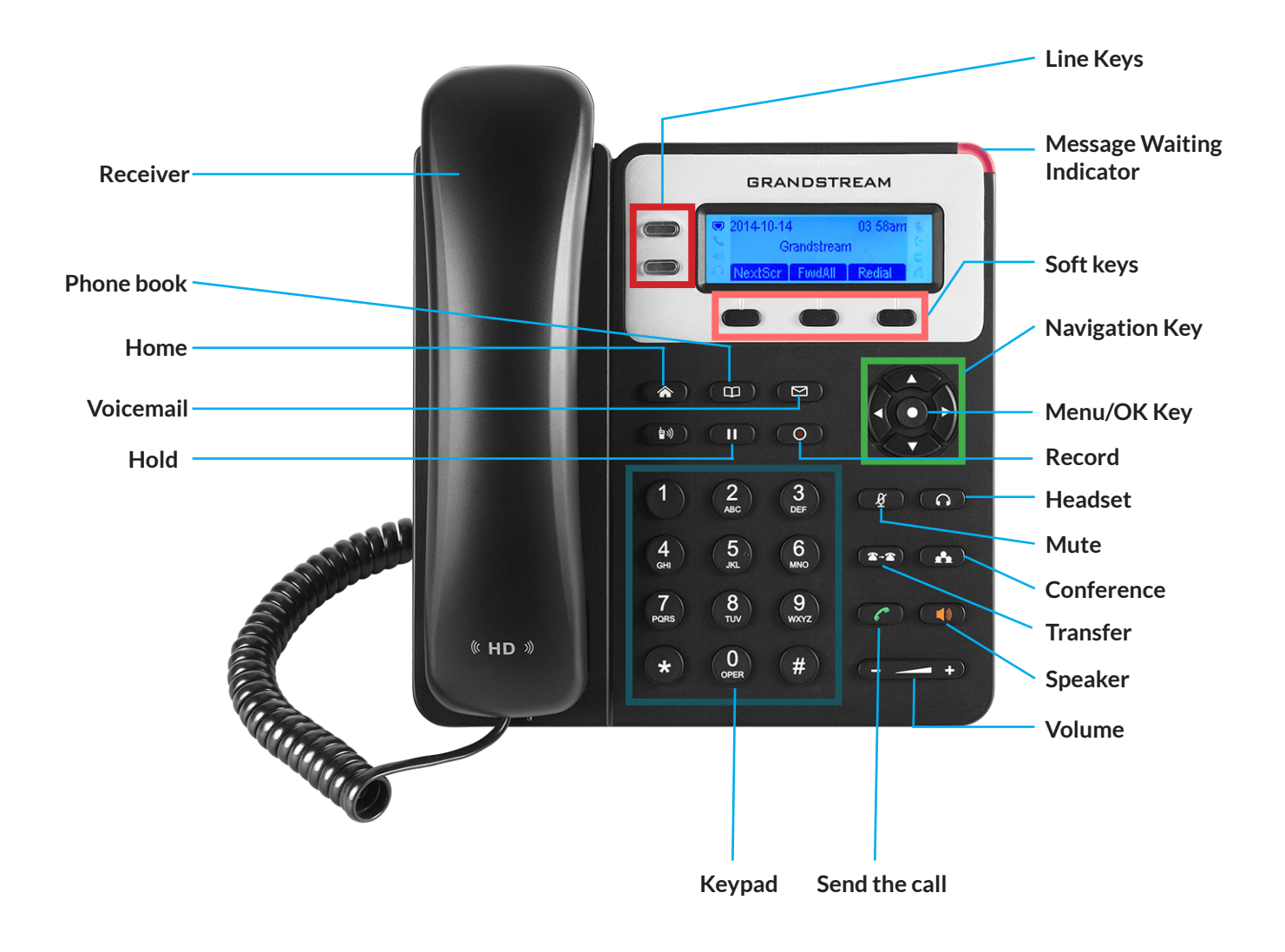

#### <span id="page-7-0"></span>**The Grandstream GXP1628/1630 layout**

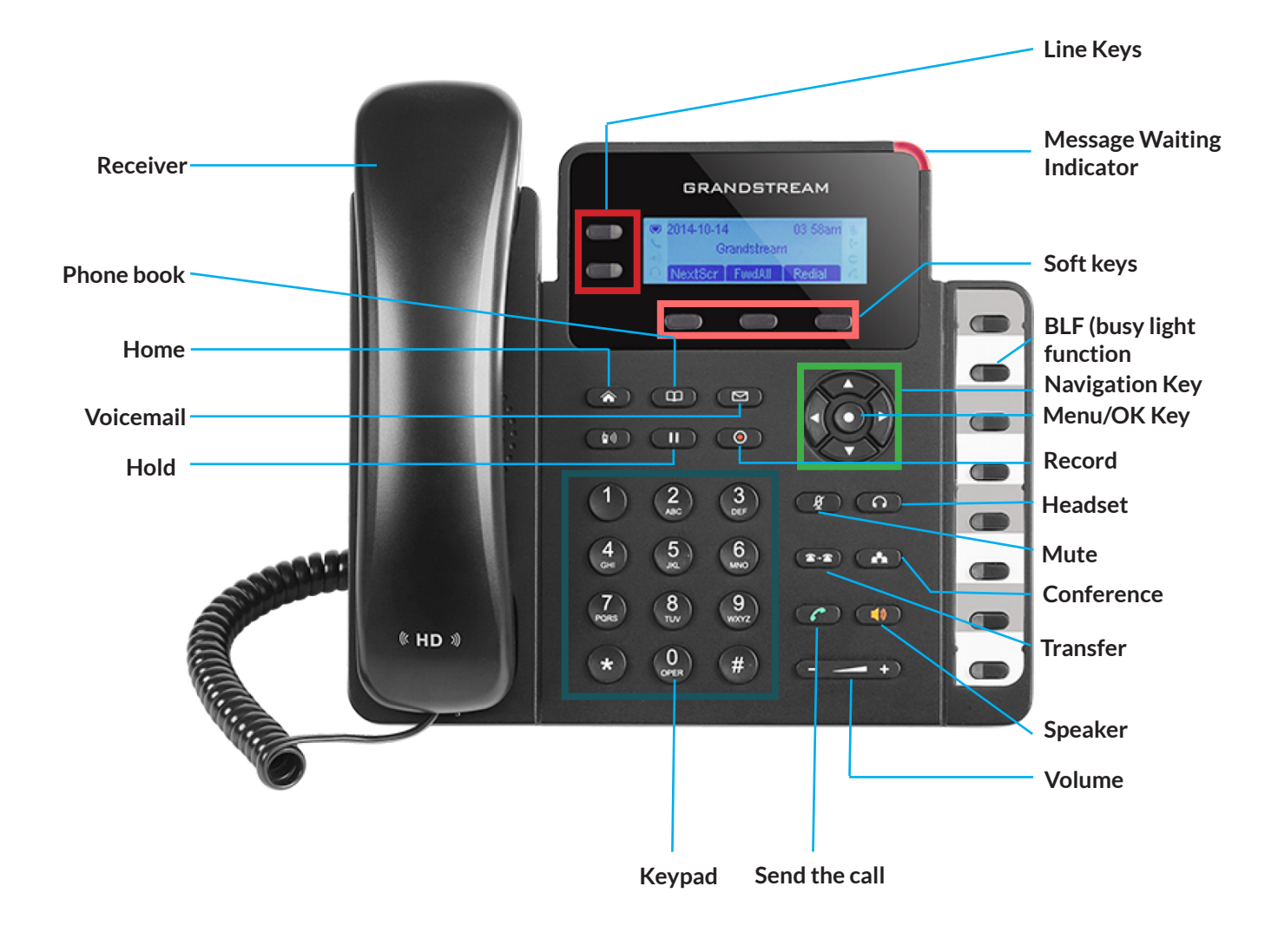

*Please note that the 1628 and 1630 only differ in the number of BLF keys they have. Go to page 20 to see how to set up the BLF keys on the phone.*

<span id="page-8-0"></span>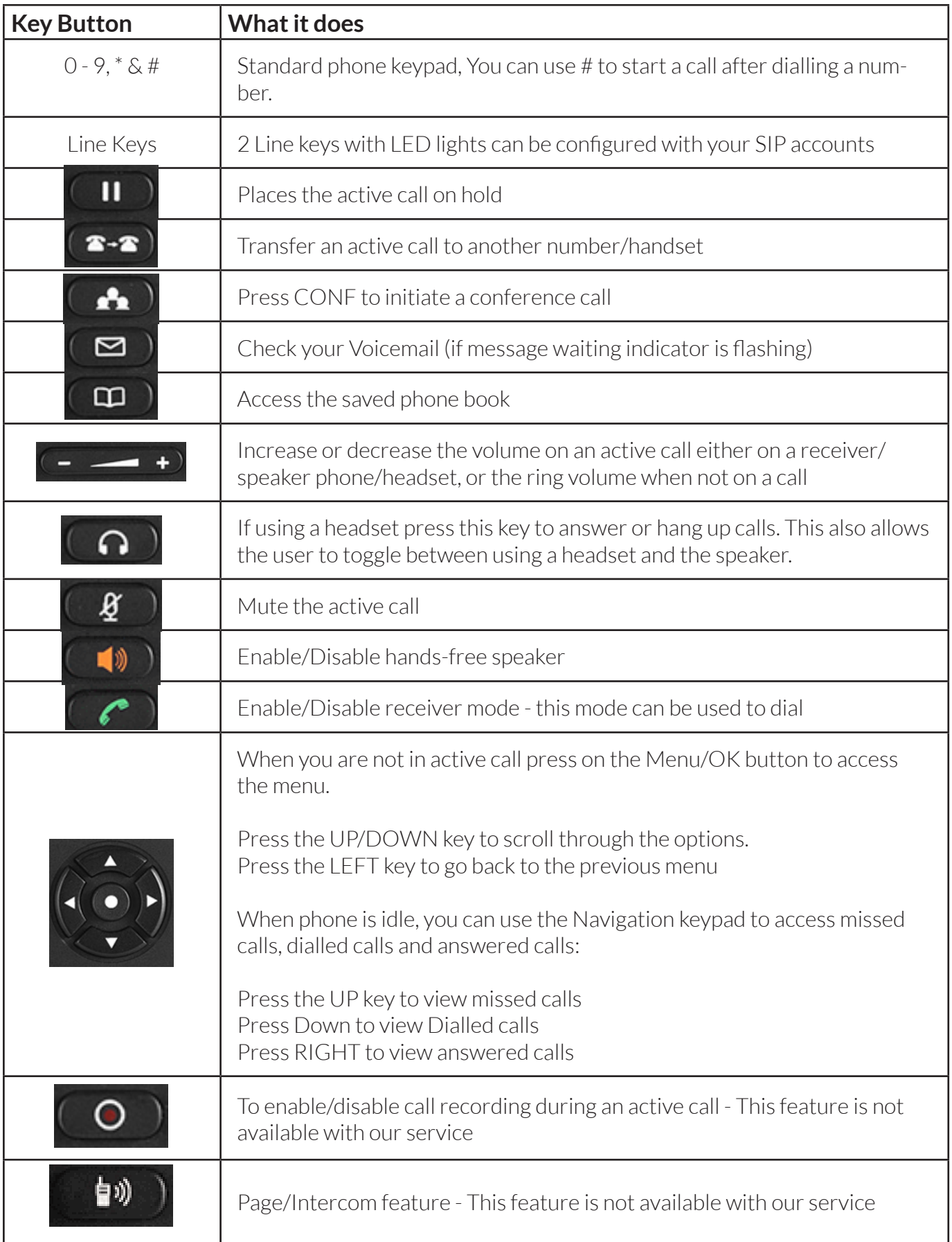

### <span id="page-9-0"></span>**Handset, Speakerphone and Headset mode**

The Grandstream GXP 16xx series has the ability to make/receive calls via handset, speakerphone or headset mode. When on a call, you can switch from using the receiver to speaker phone by pressing the speaker button. If you are using the speaker already, press the button again with the receiver off the hook to switch back to using the receiver.

### **Sip Accounts and Lines**

Your new Grandstream phone will have 2/3 active lines.

If you have a 1620/1625/1628 or 1630, you can press the relevant line key before making a call to specify which line you would like to make the call from.

If you have accounts on multiple lines, when an inbound call comes through the line that is ringing will flash red. When you answer the call, the line will then turn solid red. Any other lines will remain open for you to start another call or begin a transfer.

### **The LCD display**

Your new Grandstream phone has a few icons that you may want to familiarise yourself with, as well as a few menus that may help you if you need to redial or access other features.

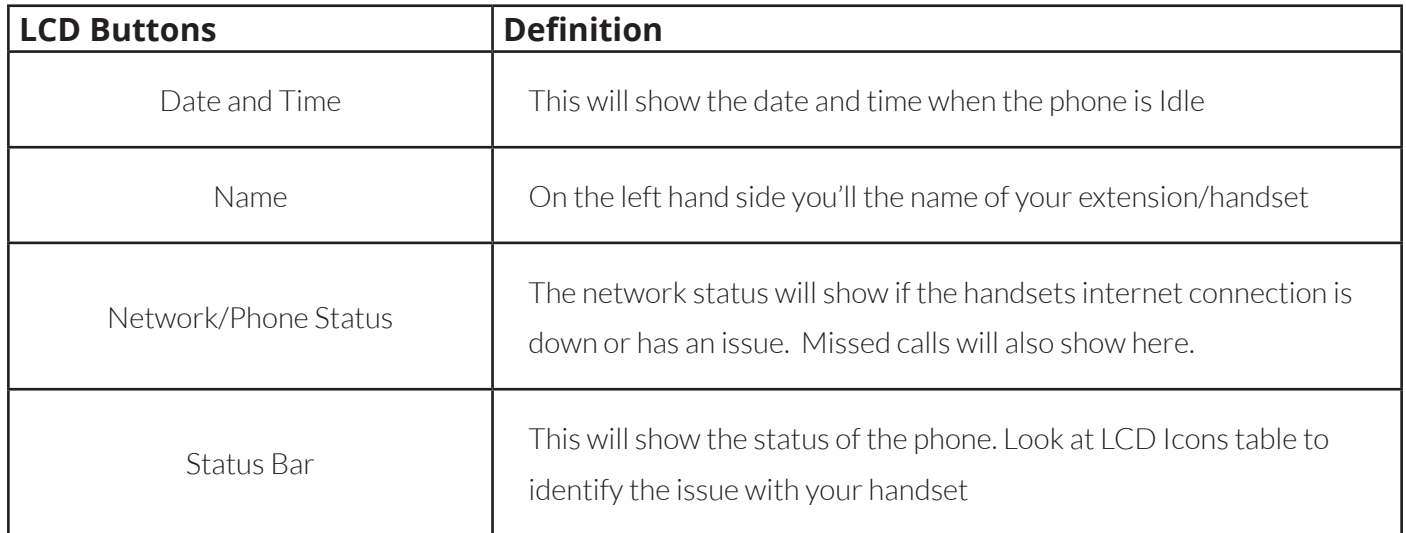

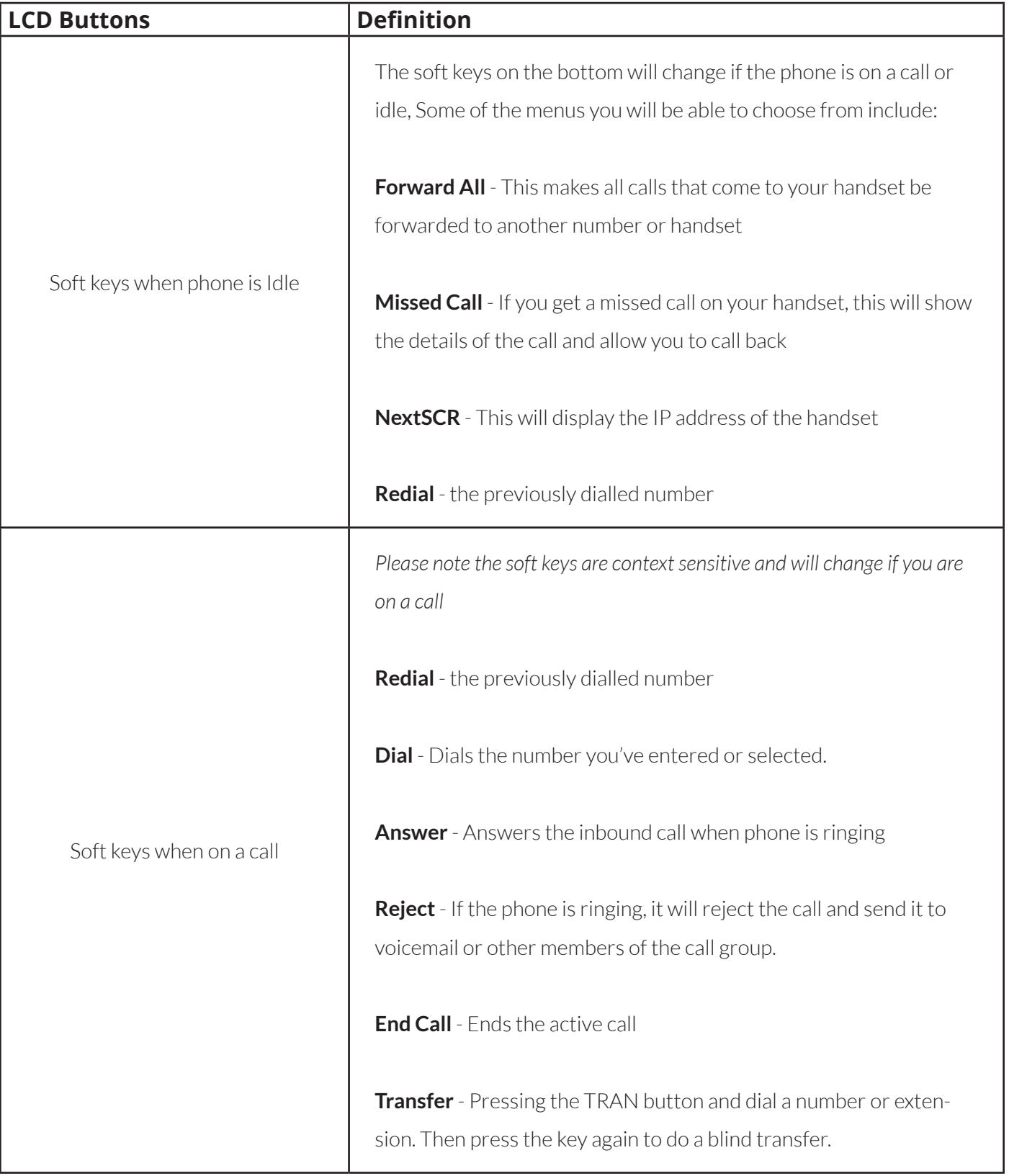

On the next page are the LCD icons that may appear on your phone,

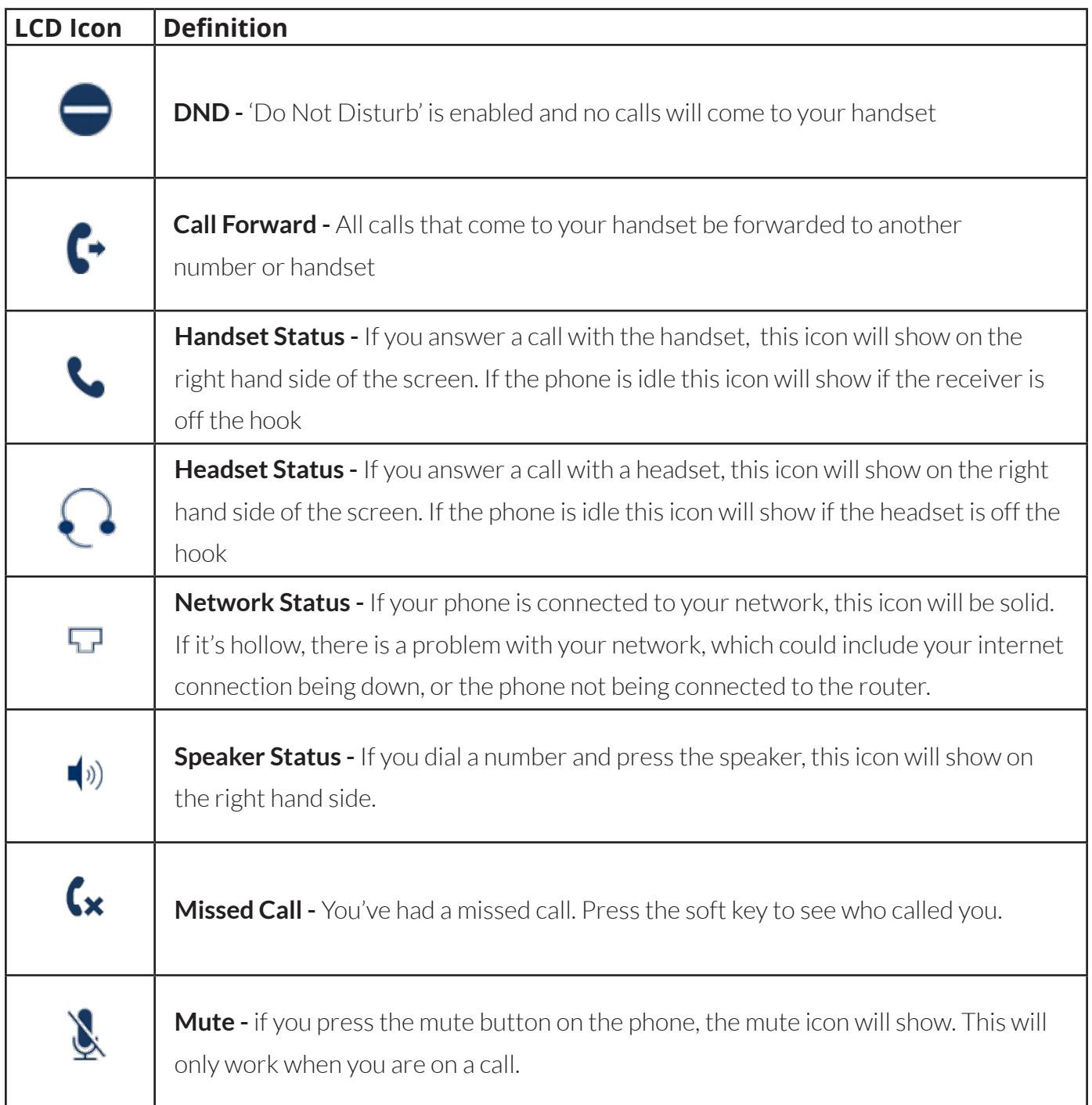

Turn over the page to see how to make calls with your new handset.

# <span id="page-12-0"></span>**How to make calls with your new handset**

### **To dial from your new handset**

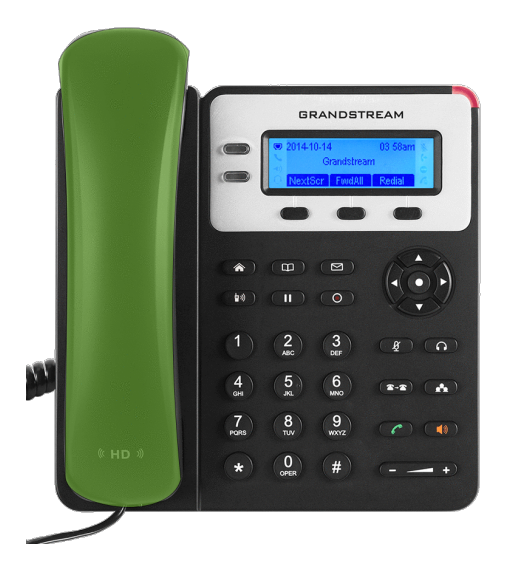

First pick up the receiver by taking off the hook.

If you are using a headset then please press the headset icon or if you want to use the speaker then press the speaker button.

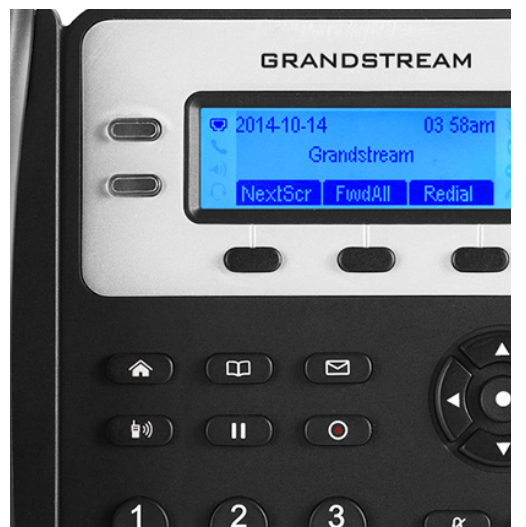

Once the receiver/headset/speaker is picked up the first line will go active - If you need to dial from the second VOIP account then press the second line button below

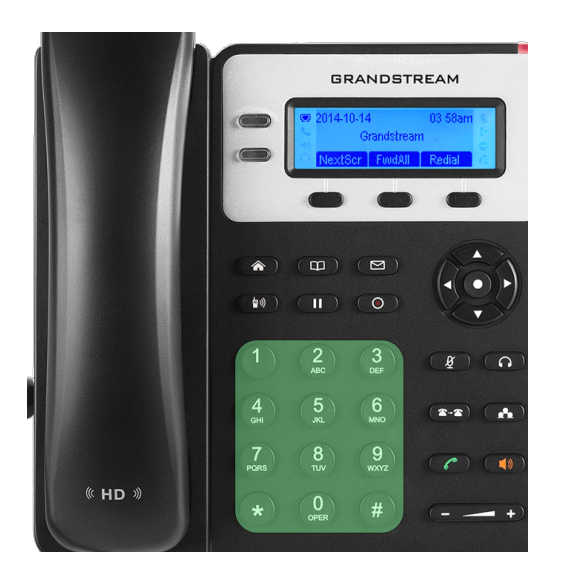

Dial the number and then press the send key or dial key to start the call.

### <span id="page-13-0"></span>**To redial a number**

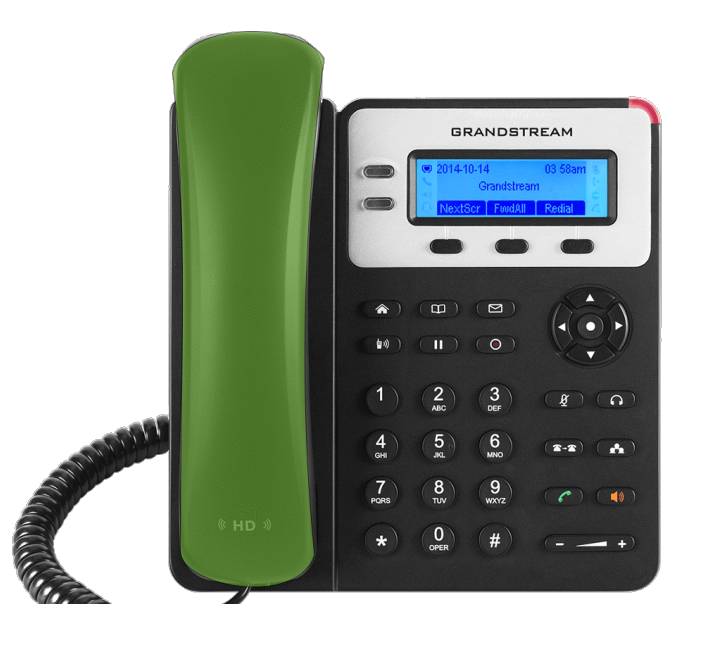

First pick up the receiver

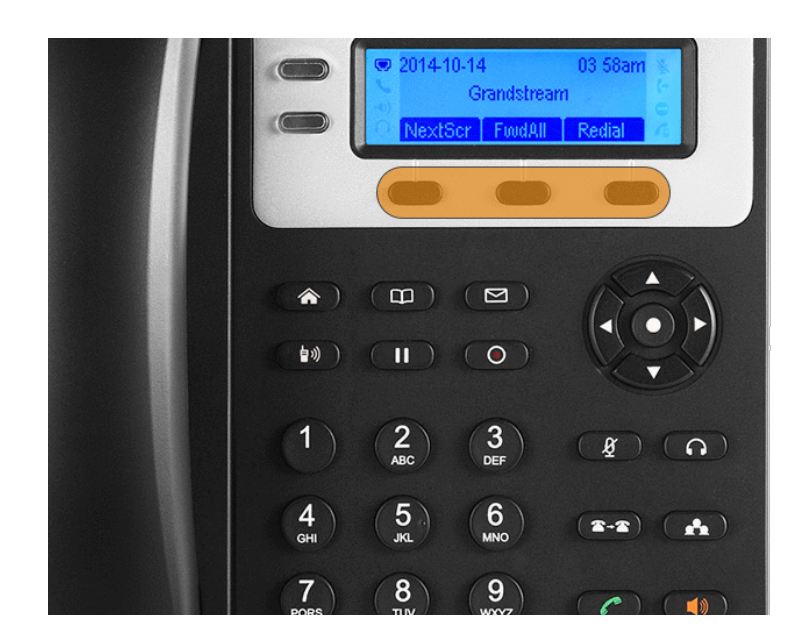

Press the redial softkey and the number or extension you last dialled will start to ring.

### <span id="page-14-0"></span>**To call a number from call history**

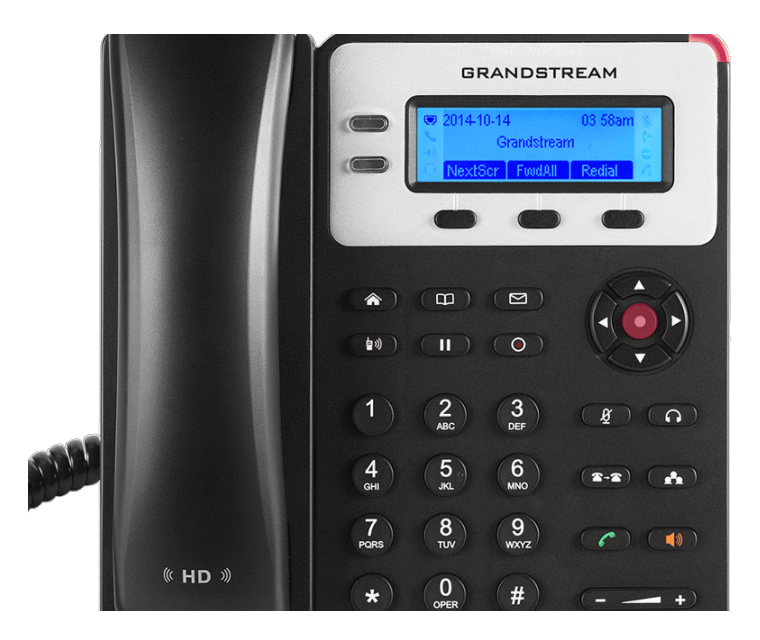

To view your call history please press the Menu/OK button

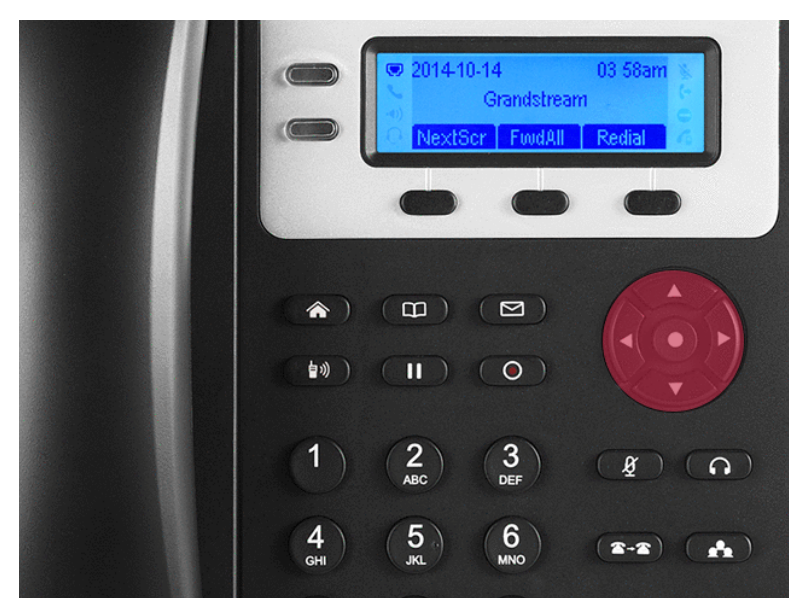

Scroll to Call History using the arrow keys.

Then go to either 'Received calls', 'Missed Calls' or 'Dialled Calls' using the arrow keys.

You can scroll through this list and press OK to select one of the call records.

Press OK again to redial that number

### <span id="page-15-0"></span>**Calling from the phone book**

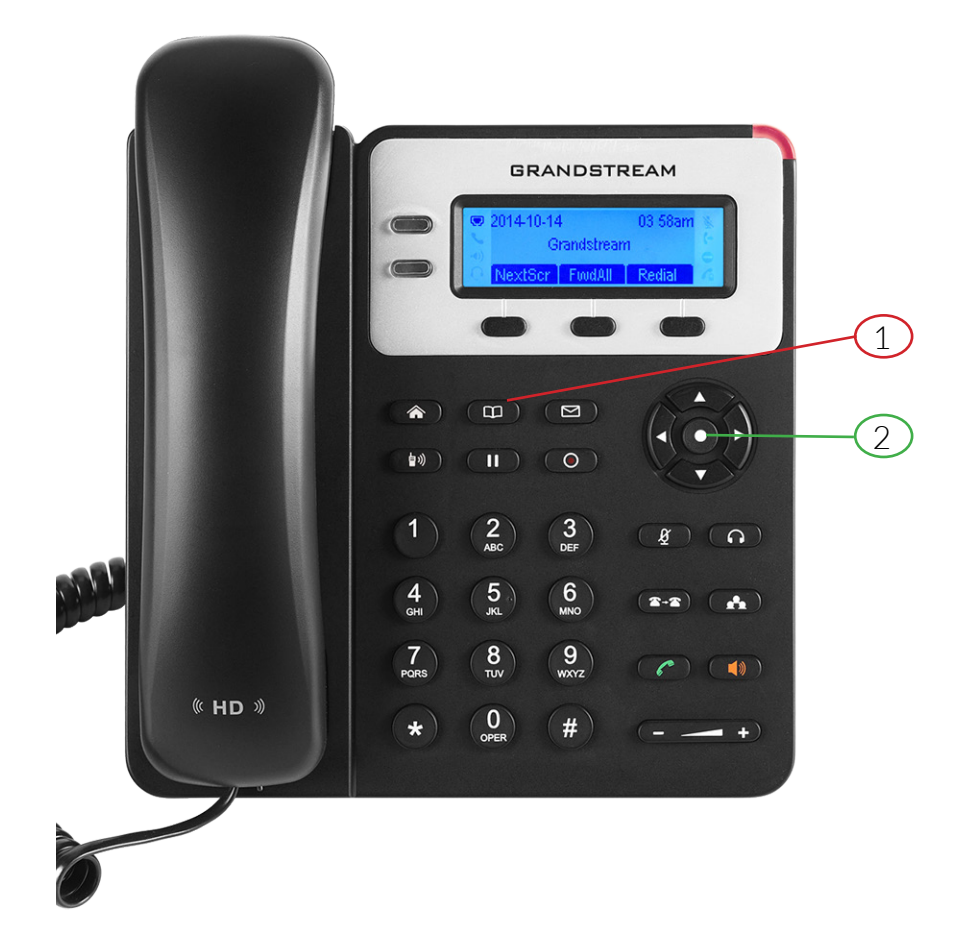

#### **To call a number from the phone book you need to access it one of three ways**

1) Press the phone book button

2) Press the menu/OK button highlighted in red and scroll down to "Phone book". Then press the menu button again

Once you have accessed the phone book, scroll up or down to find the number you are looking for. Press the OK button to select the number, then press OK again to call the selected number.

### <span id="page-16-0"></span>**How to answer calls with your new handset**

**When a call comes in to your phone**

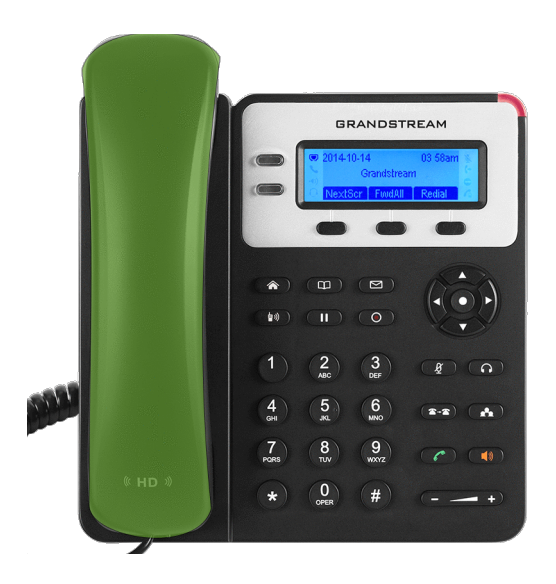

The LCD display will display the number or extension on the screen, To answer a call you need to take handset off the hook to answer the caller

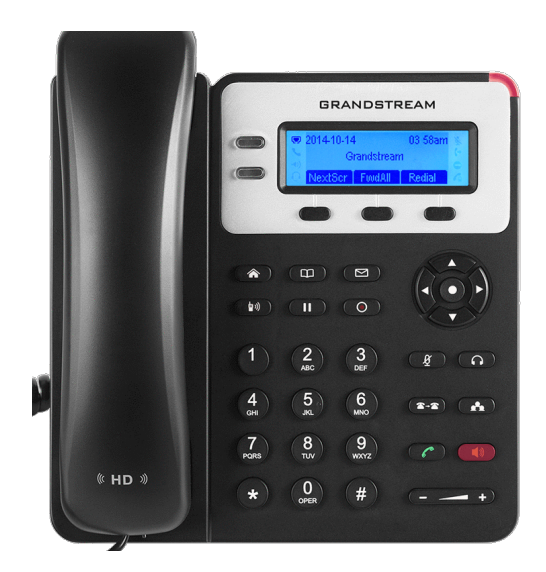

Or you can answer calls by pressing the speaker button and then the line button to answer a call

### <span id="page-17-0"></span>**Multiple Incoming Calls**

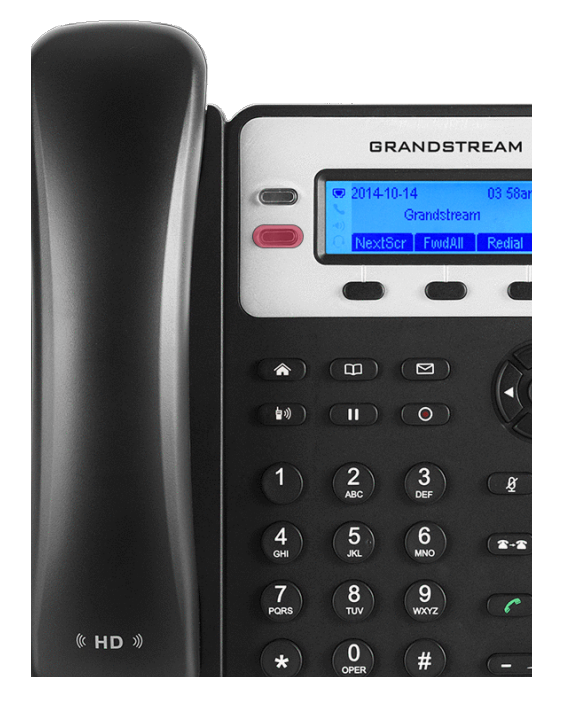

If you are already on a call and another call comes through, then your phone will play a beeping tone to inform you that you have a call waiting.

Press the flashing line key to switch to and answer the new call. The original call you were on will now be placed on hold.

You can press the first line key to swap back to the original call.

### **Putting the phone on DND mode**

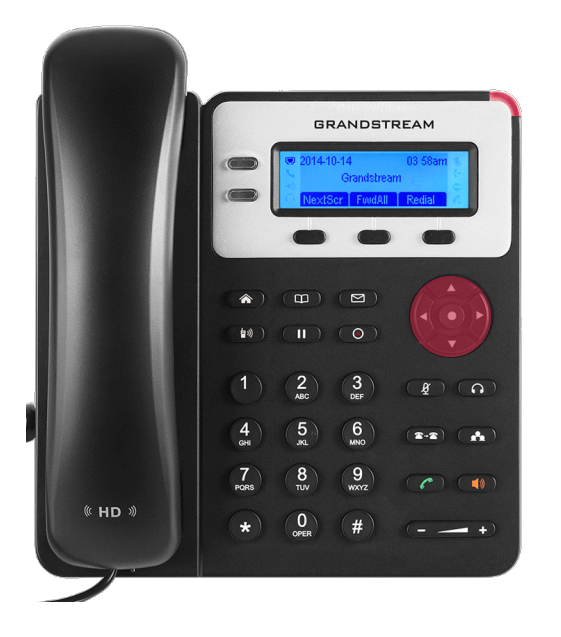

To enable DND (do not disturb) mode, follow these steps;

Press the menu/OK button highlighted in red and then using the arrow keys, go to Preference and select "Do Not Disturb". Press the OK button to either enable or disable DND mode.

If the DND feature is enabled then you will see this icon on your screen and any calls that come to you won't ring, and instead be sent to your voicemail or other extensions in the call group.

# <span id="page-18-0"></span>**Phone function during a call**

### **Call Waiting / Call Hold**

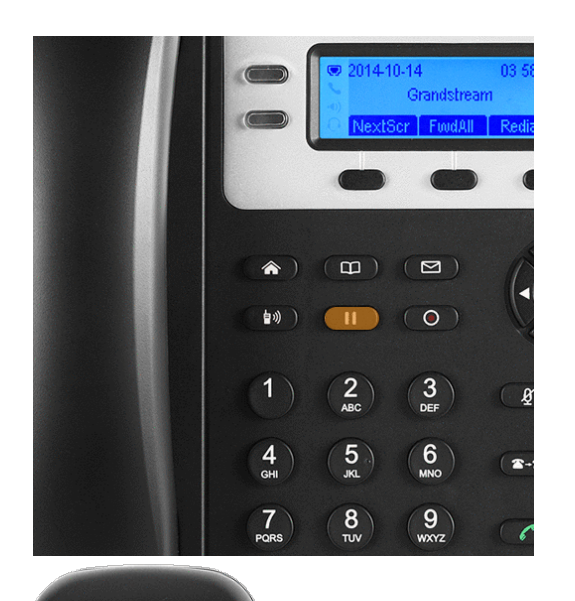

**Hold** - To put the active caller on hold you would need to press the HOLD key highlighted in blue to put the line on hold

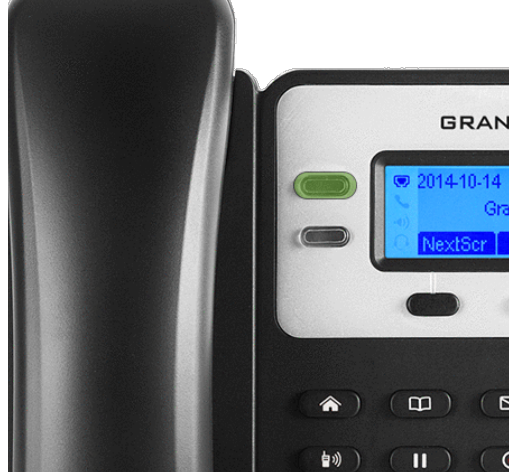

**Resume** - When you put somebody on hold the line key will flash green, when you are ready to resume the call press the flashing line key to resume the call.

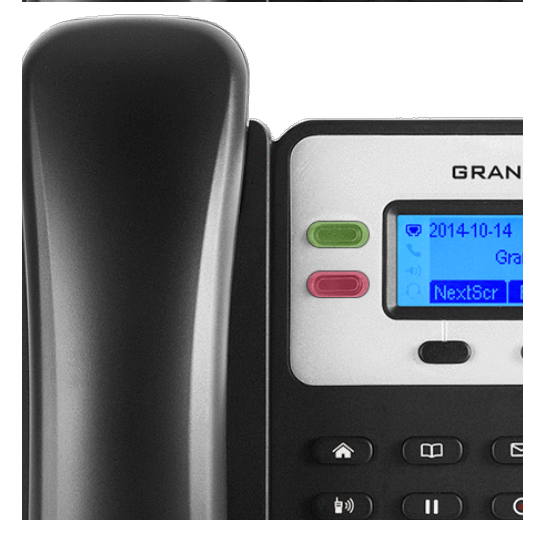

**Multiple Calls** - If another call comes in the second line key highlighted in red will flash green, If you click on that second line it will put line one active caller on hold and you will be able to talk to second line caller

To resume the line 1 caller press on Line Key one that is flashing on the phone to resume the call.

### <span id="page-19-0"></span>**How to mute the microphone**

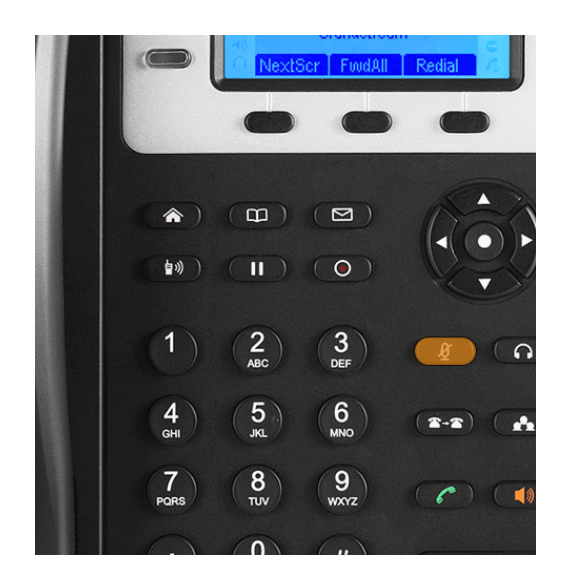

### **To transfer a caller**

To mute the microphone during the active call you need to press the Mute key which the button is highlighted in orange.

When you press that the caller will not hear you from the microphone to unmute press the button again

This will not put the caller on hold and only would mute the caller please see Call Waiting/Call Hold to see how to hold the active caller during a call.

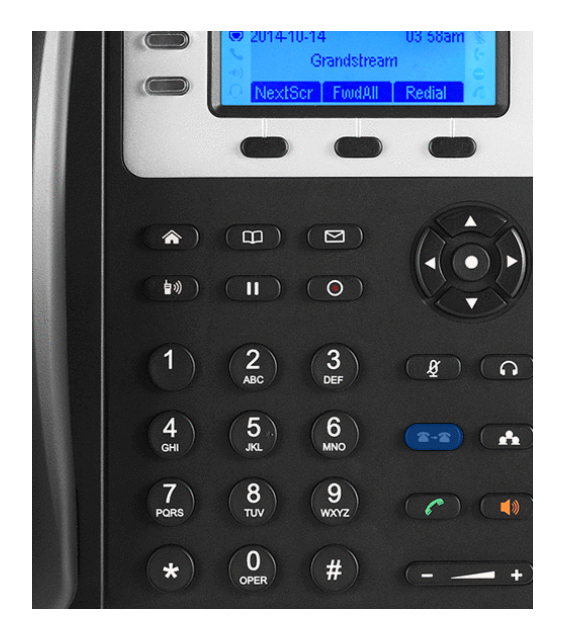

**Blind** - To transfer the caller to another extension without speaking to the other person press the Transfer Key highlighted in blue and then press the Transfer Key again to send the caller to that destination

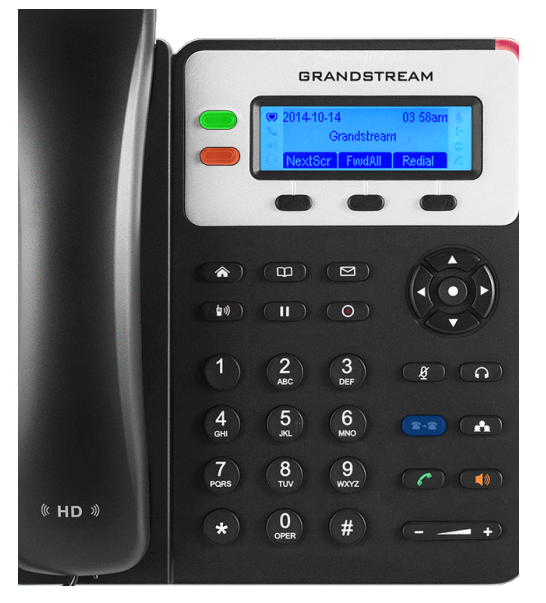

**Attend** - To transfer the caller to another extension or number and speak to the other person first before transferring the caller you need to press the active line key to put the call on hold. Click on the second Line key which is not in use and dial the extension/number and wait for the person to speak to you.

If they are happy to be passed through then press the Transfer Key and then the line key that is on hold to transfer the call.

### <span id="page-20-0"></span>**How to setup BLF on your phone**

*Only for 1628/1630*

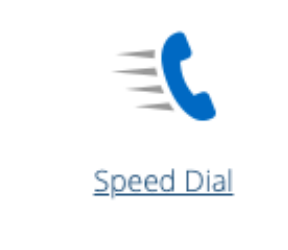

To setup the Busy Lights on your phone, go to the VIVI portal and select Speed Dial

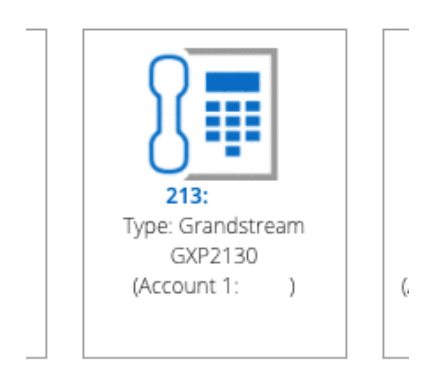

Choose the extension you would like to set up the busy lights for

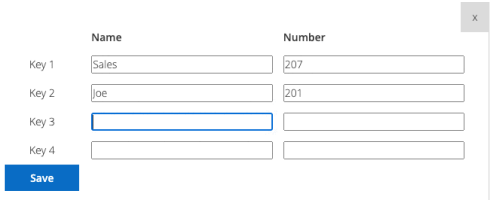

Here you can add a name and number. Click in the number box to see a list of your extensions to choose from. You can also enter an external number here to use as a speed dial. Click save when you're done.

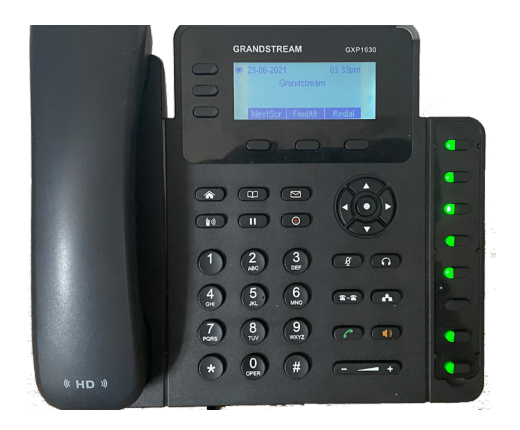

You then need to reboot the phone. Once this is done, the busy lights should appear.

### <span id="page-21-0"></span>**The Phone menu system**

Below is a guide to the phone's menu. You can access this by pressing the Menu key on the phone.

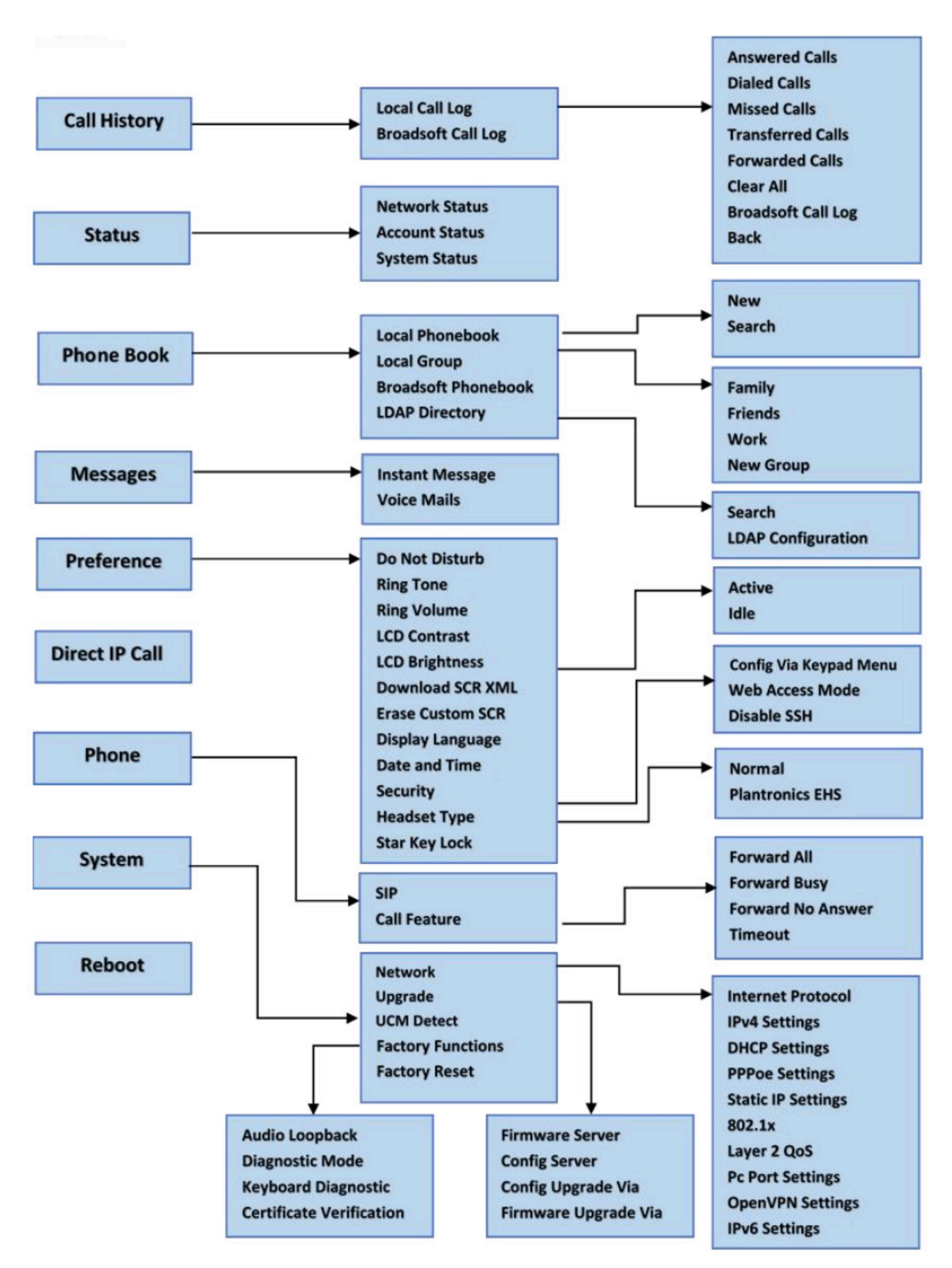

### <span id="page-22-0"></span>**The Phone menu system - Keypad Configuration Menu**

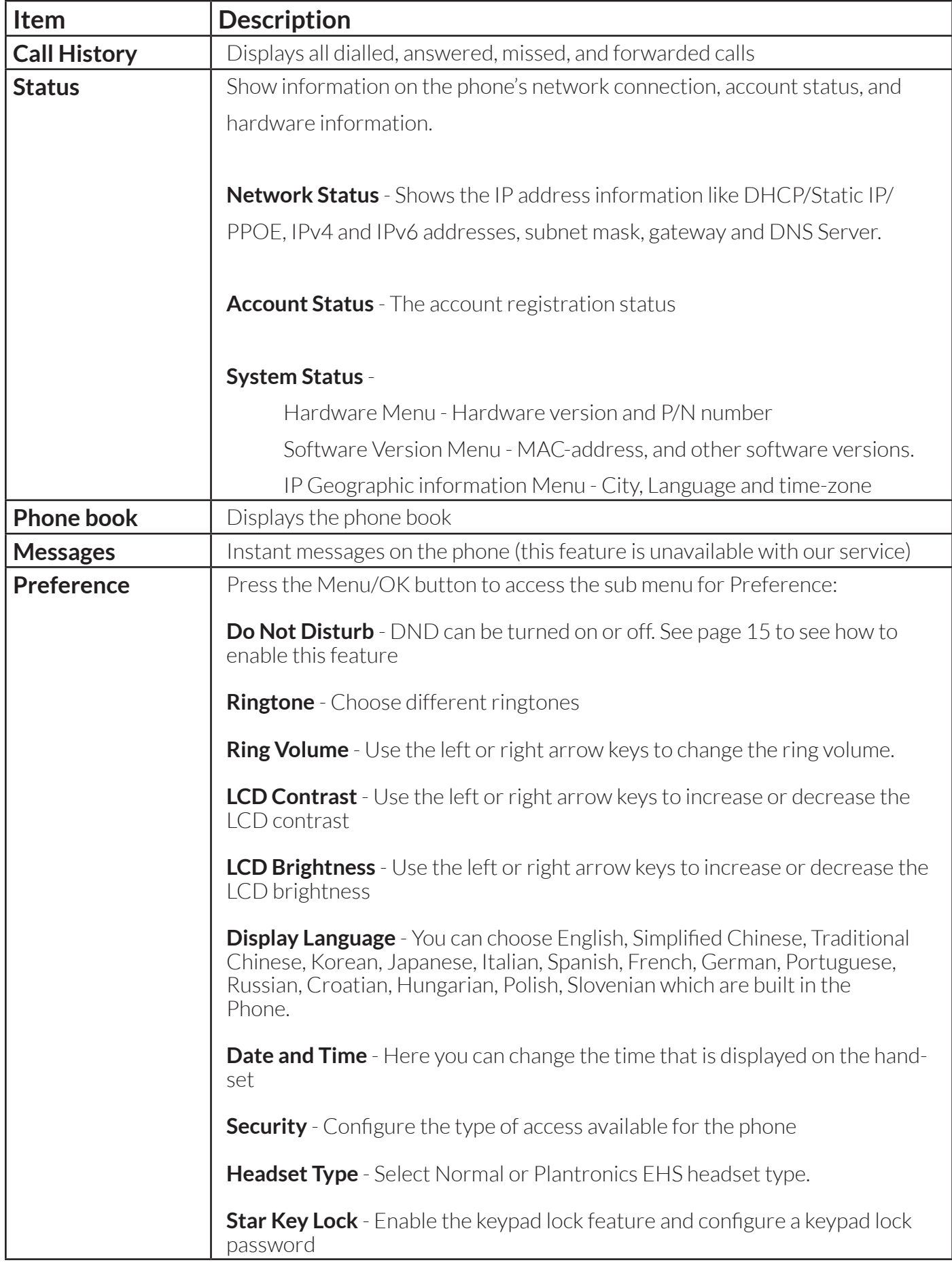

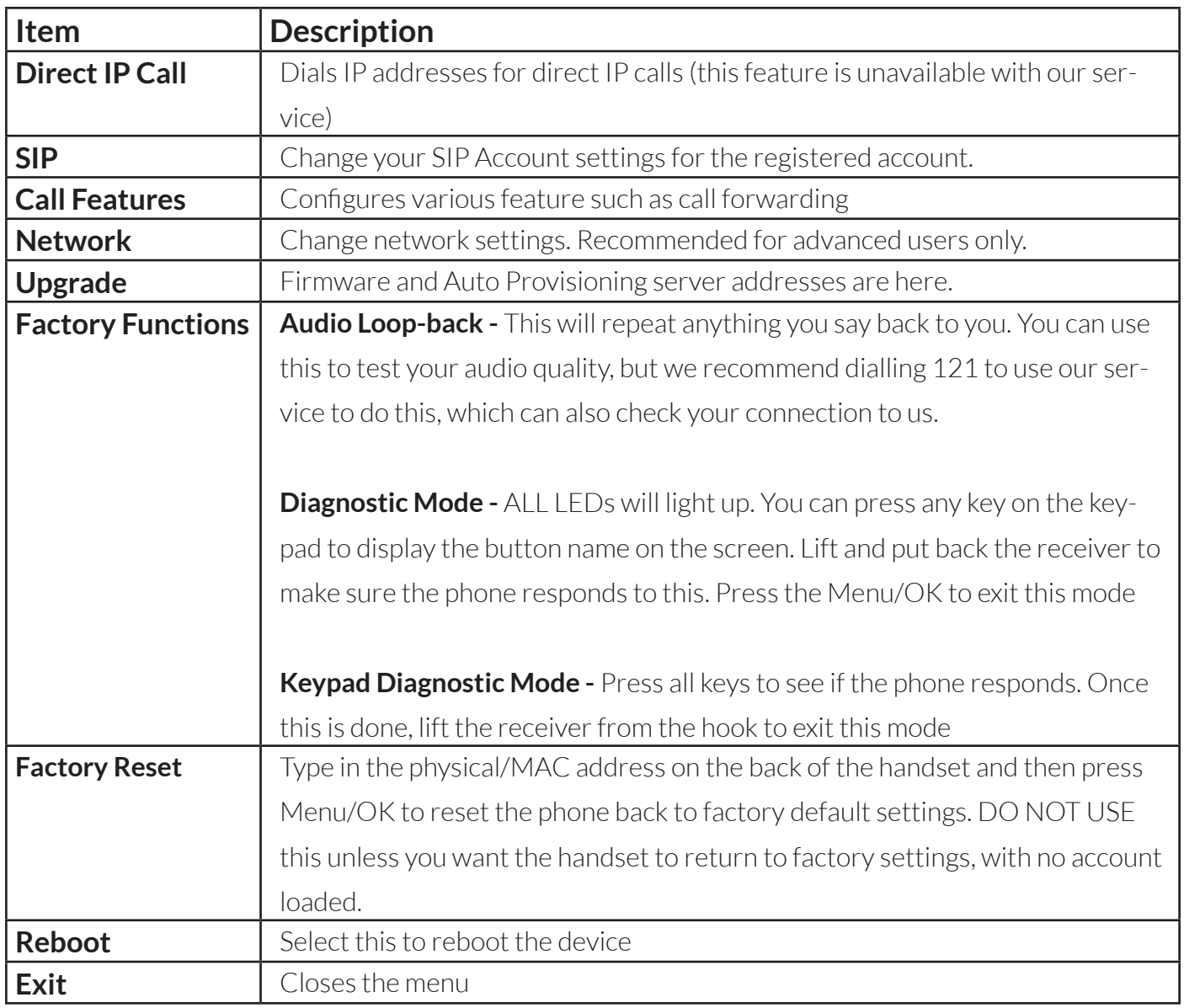

Please note - to return to the main menu, please press the left arrow key.

### <span id="page-24-0"></span>**To Access the Web configuration**

You can access the web configuration UI of your handset by typing it's IP address into the URL bar of a web browser. The login details for the handset will be sent to you by our team. Contact the support team if you need access, and we'll arrange this for you.

If you are unsure what you need to do then you can arrange a remote session with our support team who can investigate any issues and change settings as needed..

### **Faulty Handset or replacement parts**

If your handset develops a fault then we will need to do a remote session with you to see what the issue is. You may be asked to move the handset to another ethernet port or swap some parts with another phone that is working to see if the issue persists. You'll also need to reboot the handset, and possibly any networking equipment such as your router or network switches. If the handset is faulty we will email you instructions on where to return the handset..

If your phone needs a replacement part like a PSU, Receiver or Curly Cord etc, then please get in touch with the customer service team or our support team who will place an order for you after some testing. You may be charged for the part.

### **If you are experiencing any issues on the next page we have given you some helpful tips on how to resolve some issues you may be facing**

<span id="page-25-0"></span>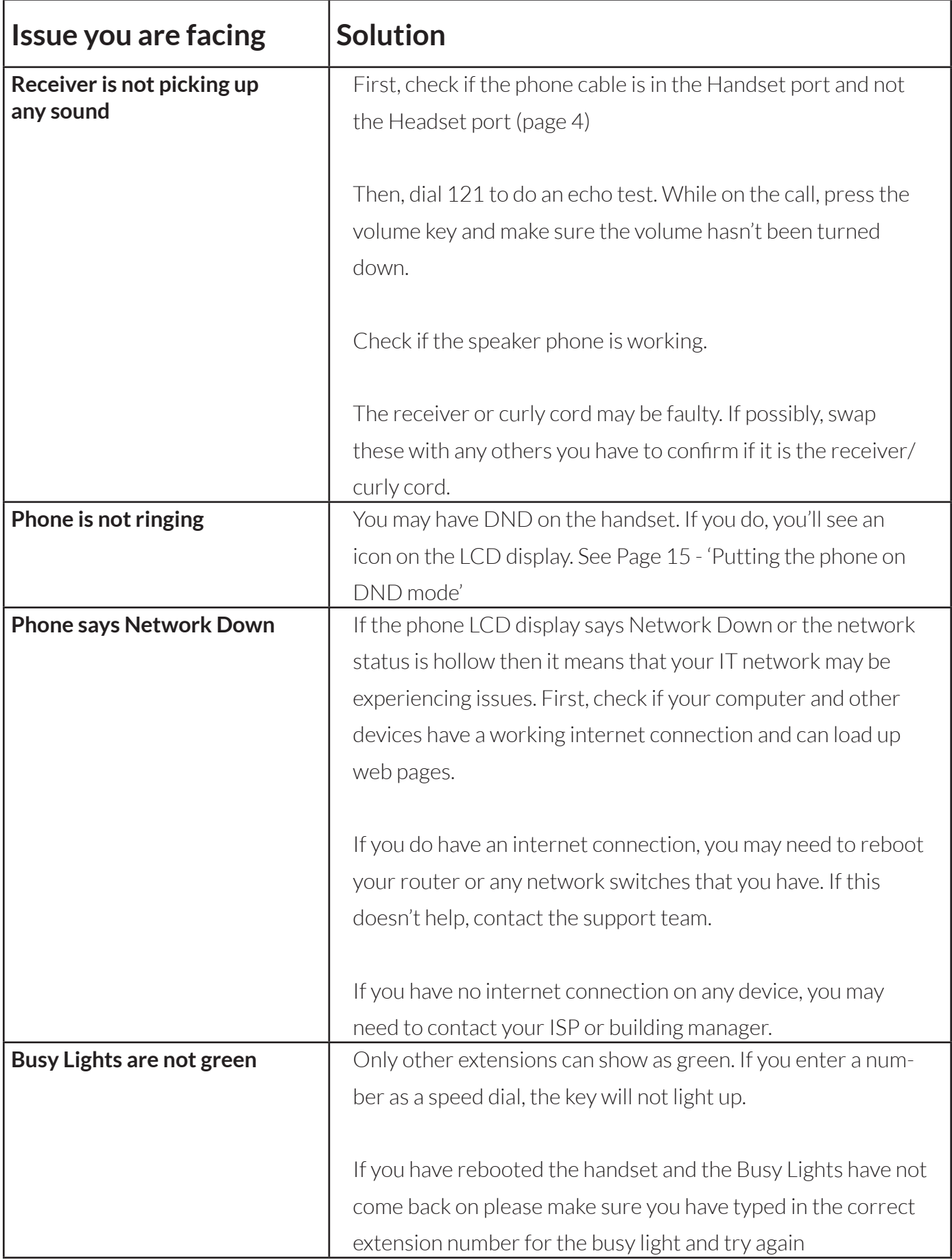

![](_page_26_Picture_55.jpeg)

![](_page_27_Picture_0.jpeg)